## Registering on HCOnline

To set up your HCOnline account, please follow these steps:

- 1. In a web browser, navigate to: www.healthcomp.com
- On the Home Page, click Login to HCOnline or Login. This will open the HCOnline Login page.
- In the upper-right corner, click Sign Up. From the dropdown menu, click Member. This will open the New User Registration wizard.
- 4. In the Verification step of the New User Registration wizard, enter your Social Security Number (omitting dashes), Date of Birth (MM/DD/YYYY) and Home Zip Code (####). Click the 'I'm not a robot' checkbox. Click Next.
- In the User Account step of the New User Registration wizard, enter your email account, username, password, security question, and security question answer. Click Create New User.
- To complete registration, HCOnline will send a confirmation to your email address. Access your email and click the link within the email confirmation. This completes the registration process.

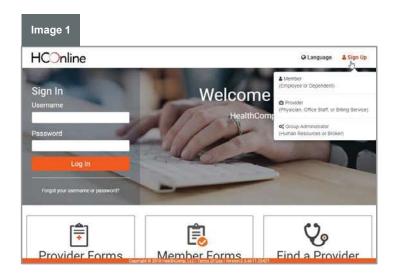

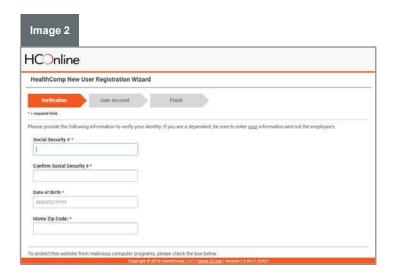

We recommend adding **hconline@healthcomp.com** to your address book to ensure you receive all HCOnline email notifications. You can also access HCOnline on your smartphone or tablet. To access HCOnline, simply scan the QR code with your mobile device.

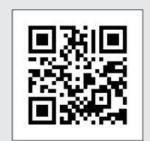